# 사용 설명서

© Copyright 2014 Hewlett-Packard Development Company, L.P.

Microsoft 와 Windows 는 Microsoft 그룹의 미 국 등록 상표입니다.

본 설명서의 내용은 사전 통지 없이 변경될 수 있습니다. HP 제품 및 서비스에 대한 유일한 보증은 제품 및 서비스와 함께 동봉된 보증서 에 명시되어 있습니다. 본 설명서에는 어떠한 추가 보증 내용도 들어 있지 않습니다. HP 는 본 설명서의 기술상 또는 편집상 오류나 누락 에 대해 책임지지 않습니다.

제 2 판: 2014 년 2 월

초판: 2013 년 11 월

문서 부품 번호: 742532-AD2

#### **제품 관련 고지 사항**

이 설명서에서는 대부분의 모델에 공통되는 기 능을 설명합니다. 컴퓨터 모델에 따라 일부 기 능이 지원되지 않을 수 있습니다.

모든 기능을 모든 Windows 에디션에서 사용 할 수 있는 것은 아닙니다. 이 컴퓨터는 Windows 기능을 최대한 활용할 수 있도록 하 드웨어, 드라이버 및/또는 소프트웨어를 업그 레이드 및/또는 별도로 구매해야 할 수도 있습 니다. 자세한 내용은 <http://www.microsoft.com> 을 방문하십시오.

#### 최신 사용 설명서를 이용하시려면

<http://www.hp.com/support> 페이지를 찾으신 후 국가를 선택하시기 바랍니다. **드라이버 및 소프트웨어**를 선택한 다음 화면의 설명을 따르 십시오.

#### **소프트웨어 약관**

이 컴퓨터에 사전 설치된 소프트웨어 제품을 설치, 복사, 다운로드 또는 사용할 경우 HP EULA(최종 사용자 사용권 계약) 약관에 동의 하는 것을 의미합니다. 본 사용권 약관에 동의 하지 않는 경우에는 사용하지 않은 상태의 제 품(하드웨어 및 소프트웨어)을 14 일 이내에 반 품하여 해당 판매자의 환불 정책에 따라 환불 받을 수 있습니다.

추가 정보가 필요하거나 컴퓨터 가격으로 전체 금액을 환불받으려면 판매자에게 문의하십시 오.

### **안전 경고 고지 사항**

**경고!** 열로 인한 부상이나 컴퓨터 과열의 가능성을 줄이기 위해 무릎 위에 직접 컴퓨터를 놓거나 컴퓨터 통 풍구를 막지 않도록 하십시오. 딱딱하고 평평한 표면 위에서만 컴퓨터를 사용하십시오. 주위의 프린터(선택 사양)와 같은 다른 딱딱한 물체 또는 침구, 천, 의류와 같은 부드러운 물체가 통풍을 방해하지 않도록 하십시 오. 또한 작동 중에는 피부나 침구, 천, 의류와 같은 부드러운 표면에 AC 어댑터가 닿지 않도록 하십시오. 이 컴퓨터 및 AC 어댑터는 정보 기술 장비에 대한 국제 안전 표준(IEC 60950)에 규정된 사용자가 접촉할 수 있 는 표면 온도 제한 규정을 준수합니다.

# 목차

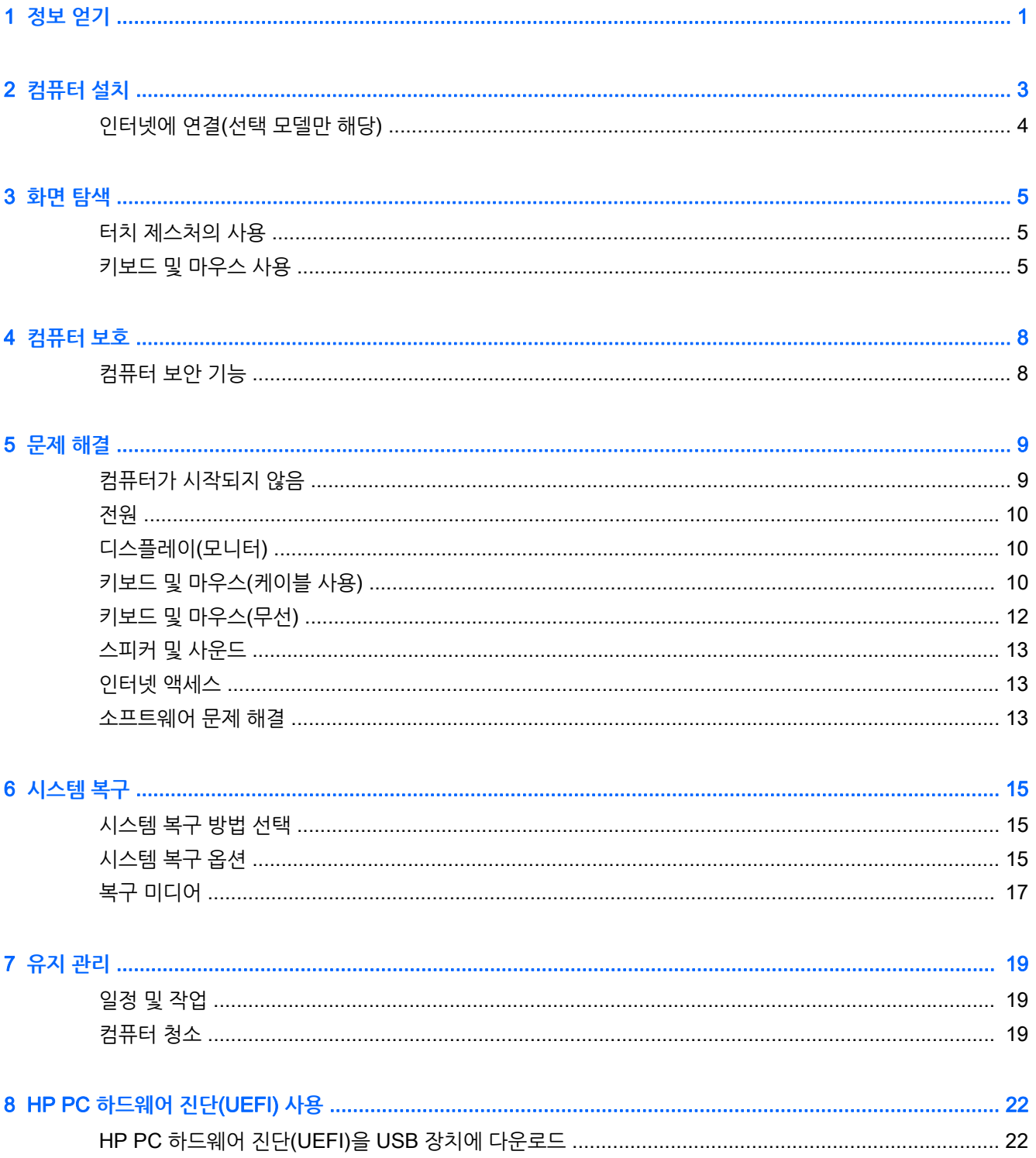

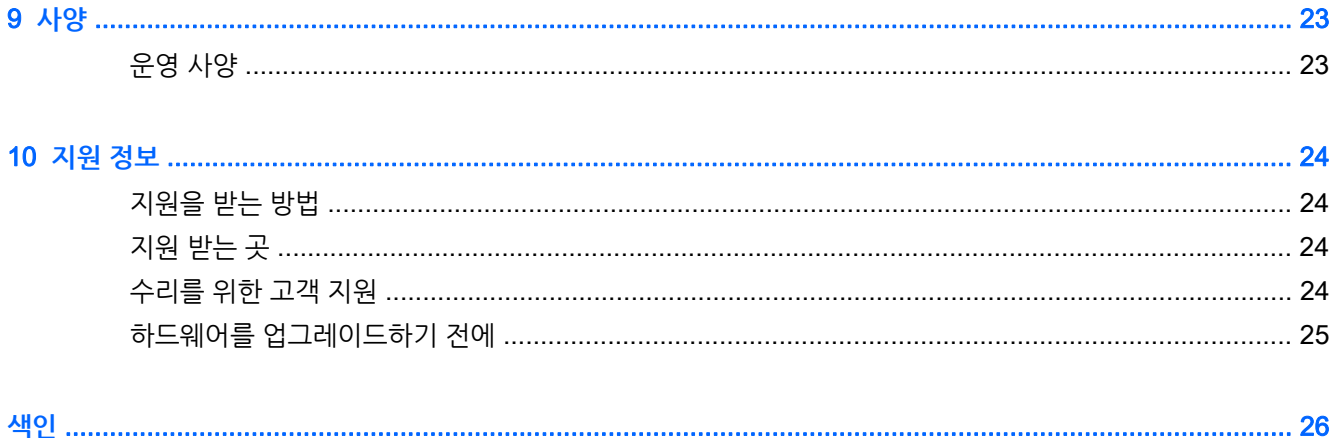

# <span id="page-6-0"></span>1 **정보 얻기**

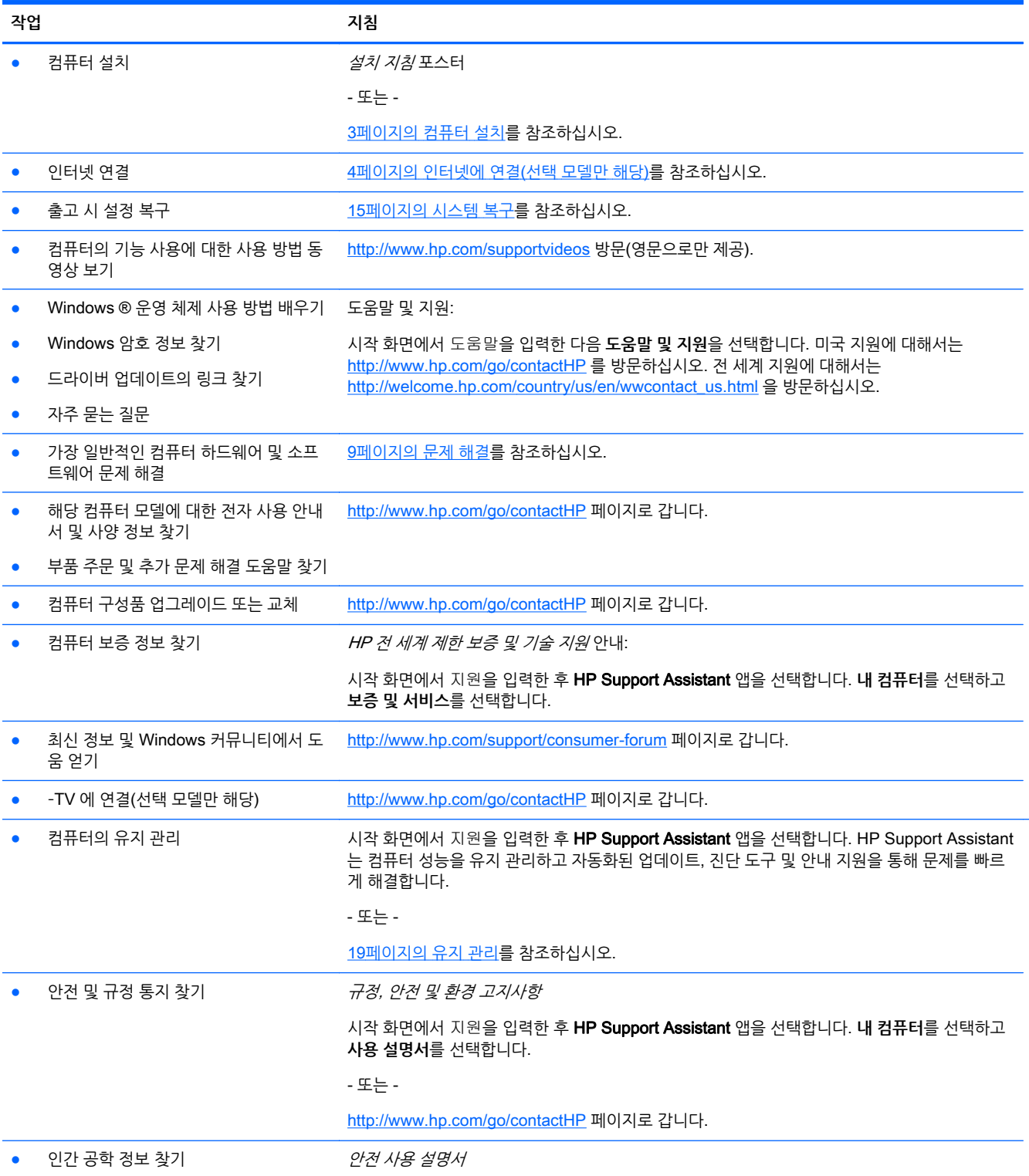

#### **작업 지침**

시작 화면에서 지원을 입력한 후 HP Support Assistant 앱을 선택합니다. **내 컴퓨터**를 선택하고 **사용 설명서**를 선택합니다.

- 또는 -

<http://www.hp.com/ergo> 페이지로 갑니다.

# <span id="page-8-0"></span>2 **컴퓨터 설치**

**경고!** 감전 또는 사용 중인 장비 손상을 방지하려면 다음 사항을 준수하십시오.

- 컴퓨터를 물, 먼지, 습기 및 그을음으로부터 멀리 하십시오. 이러한 환경 요인은 컴퓨터 내부 온도를 높 이거나 화재 또는 감전사를 일으킬 수 있습니다.
- 전원 코드 접지 핀을 비활성화하지 마십시오. 접지 핀은 중요한 안전 장치입니다.
- 전원 코드는 항상 쉽게 액세스할 수 있는 AC 콘센트에 꽂습니다.
- 장치의 전원을 차단할 때는 AC 콘센트에서 전원 코드를 뽑으십시오. 레이저 광선에 대한 직접적인 노 출을 피하려면, CD 또는 DVD 드라이브의 외장을 열려고 하지 마십시오.
- ○ 전원 공급 장치는 컴퓨터를 구입한 국가 또는 지역에 맞게 사전 설정되어 있습니다. 변경하고자 할 경 우, AC 전원 콘센트에 컴퓨터를 연결하기 전에 해당 지역의 전압 요구사항을 확인하십시오.

심각한 부상의 위험을 줄이려면 안전 사용 설명서를 읽으십시오. 이 설명서에 액세스하려면 <http://www.hp.com/ergo> 로 이동합니다.

- 1**.** 컴퓨터의 모든 통풍구가 막히지 않고 케이블은 통로나 밝을 수 있는 장소 또는 가구에 눌려 손상될 수 있는 곳을 피해서 컴퓨터를 설치하십시오.
- 2**.** 모니터, 컴퓨터 및 부속품의 모든 전원 코드를 UPS(무정전 전원 공급 장치)에 연결할 때는 전원 서지 보호 감지 장치를 사용하는 것이 좋습니다. 컴퓨터가 TV 튜너, 모뎀 또는 전화와 연결되어 있는 경우에 는 이러한 신호 입력이 있는 서지 보호를 사용하여 컴퓨터를 보호합니다. TV 케이블 또는 전화선 코드 를 서지 보호 장치에 연결한 다음 장치를 컴퓨터에 연결합니다.
- 3**.** 운영 체제 업데이트를 다운로드하고 설치합니다.
	- a**.** 현재 사용하고 있는 컴퓨터의 운영 체제 및 버전을 확인하십시오.

시작 화면에서 제어판을 입력하고 **제어판**, **시스템 및 보안**, **시스템**을 차례로 선택합니다.

- b**.** 웹 브라우저를 열고 <http://www.hp.com/go/contactHP> 를 방문하십시오.
- c**.** 필요한 경우, 국가와 언어를 클릭하고 **지원**을 클릭한 다음, **드라이버 다운로드**를 클릭합니다.
- d**. 제품별로 찾기** 필드에 컴퓨터 모델 이름과 모델 번호를 입력하고, **찾기**를 클릭합니다.
- e**.** 필요할 경우 **제품 검색 결과**에서 컴퓨터 모델을 선택합니다.
- f**.** 컴퓨터 운영 체제를 선택합니다.
- g**.** 다운로드할 각각의 업데이트 옆에 있는 **다운로드**를 클릭합니다.
- h**.** 화면의 지침에 따라 다운로드한 각 업데이트를 설치합니다.
- 4**.** 컴퓨터 상자에서 세부사항 및 업데이트 사항이 설명된 추가 인쇄물을 찾습니다.
- 5**.** 규정, 안전 및 환경 고지사항을 읽으십시오. 시작 화면에서 지원을 입력한 후 HP Support Assistant 앱 을 선택합니다. **내 컴퓨터**를 선택하고 **사용 설명서**를 선택합니다.
- 6**.** 사용 설명서와 함께 제공된 안전 사용 설명서를 읽으십시오. 해당 문서에는 적절한 워크스테이션 설치, 자세 및 컴퓨터 사용자에 대한 건강 및 작업 습관 등이 설명되어 있습니다. 안전 사용 설명서는 또한 중 요한 전기 및 기술 안전 정보도 제공합니다. 이 설명서를 이용하려면 시작 화면에서 지원을 입력한 후 HP Support Assistant 앱을 선택합니다. **내 컴퓨터**를 선택한 다음, **사용 설명서**를 선택하거나 <http://www.hp.com/ergo> 페이지로 이동하십시오.

<span id="page-9-0"></span>초기 컴퓨터 설정을 완료한 후, 추가 하드웨어 장치 또는 소프트웨어를 설치 할 수도 있습니다. 컴퓨터에 사 용하기 위해 하드웨어 장치나 소프트웨어를 구매하기 전에 해당 항목에 대해 나열된 운영 체제, 메모리 및 기 타 요구 사항을 확인하십시오. 소프트웨어 제조업체의 지침을 따라 새 소프트웨어를 설치하십시오.

- **참고:** 라이센스가 있는 정품 소프트웨어만 사용하십시오. 복사본 소프트웨어를 설치하는 것은 불안정한 설 치의 원인이 될 수 있거나 컴퓨터를 바이러스로 감염시킬 수도 있으며 불법입니다.
- **참고:** 보안 솔루션은 억제 수단으로 설계되어 있지만, 도난, 잘못된 취급 또는 소프트웨어 공격을 방지하지 못할 수 있습니다.

### **인터넷에 연결**(**선택 모델만 해당**)

무선 네트워크에 연결하려면:

- ▲ 시작 화면에서 무선을 입력한 다음 **네트워크에 연결**을 선택합니다.
- **참고:** WLAN(무선 근거리 통신망)을 설정하고 인터넷에 연결하려면 DSL 또는 케이블과 같은 광대역 모뎀 (별도 구매), 인터넷 서비스 공급자로부터 구입한 고속 인터넷 서비스 및 무선 라우터(별도 구매)가 필요합니 다.

무선 기술에 대한 자세한 내용은 도움말 및 지원에서 제공하는 관련 정보 및 웹 사이트 링크를 참조하십시오. 시작 화면에서 도움말을 입력한 다음 **도움말 및 지원**을 선택합니다.

유선 네트워크에 연결하려면:

- 1**.** 8 핀 RJ-45(네트워크) 케이블을 컴퓨터에 있는 네트워크 잭에 꽂습니다.
- 2**.** 네트워크 케이블의 다른 쪽 끝을 벽면 네트워크 잭 또는 라우터에 꽂습니다.

**참고:** 네트워크 케이블에 TV 와 라디오의 수신 간섭을 차단하는 잡음 억제 회로가 들어 있는 경우 케 이블의 회로 끝이 컴퓨터를 향하도록 하십시오.

인터넷에 연결하는 데 문제가 있으면 13[페이지의](#page-18-0) 인터넷 액세스을 참조하십시오.

# <span id="page-10-0"></span>3 **화면 탐색**

컴퓨터 화면을 탐색할 때는 다음과 같은 방법을 이용할 수 있습니다.

- 터치 제스처(일부 모델에만 해당)
- 키보드 및 마우스

일부 컴퓨터 모델에서는 키보드의 특수한 동작 키 또는 단축 키 기능을 통해 일상적인 작업을 수행할 수 있습 니다.

## **터치 제스처의 사용**

터치 제스처는 설정, 버튼 구성, 클릭 속도, 포인터 옵션 등을 조정해서 사용자의 기호에 맞게 변경할 수 있습 니다.

시작 화면에서 제어판을 입력하고 **제어판**을 선택한 다음, **하드웨어 및 소리**를 선택합니다. **장치 및 프린터**에 서 **마우스**를 선택합니다.

**Ë∛ 참고:** 일부 앱에서는 터치 제스처가 지원되지 않을 수 있습니다.

## **키보드 및 마우스 사용**

키보드와 마우스를 사용해 입력하고 항목을 선택하며 스크롤할 수 있으며, 터치 제스처와 동일한 기능을 수 행할 수 있습니다. 또한 키보드에서 동작 키와 핫키를 사용해 특정 기능을 수행할 수 있습니다.

**힌트:** 키보드의 Windows 키 를 사용하면 열려 있는 앱이나 Windows 바탕 화면에서 시작 화면으로 빨리 돌아갈 수 있습니다. Windows 키를 다시 누르면 이전 화면으로 돌아갑니다.

**참고:** 국가 또는 지역에 따라 키보드의 키와 키보드 기능이 이 단원에서 설명하는 것과 다를 수 있습니다.

### **동작 키 또는 단축 키의 사용**

특정 키와 키 조합을 이용해서 신속히 정보에 액세스하거나 기능을 수행할 수 있습니다.

동작 키 - 지정된 기능을 수행합니다. 키보드 상단의 기능 키에는 해당 키에 지정된 기능을 알려주는 아 이콘이 표시되어 있습니다.

동작 키를 사용하려면 해당 키를 잠시 동안 누릅니다.

단축 키 - fn 키와 esc 키, 스페이스바, 또는 적절한 동작 키의 조합으로 구성됩니다.

단축 키를 사용하려면, fn 키를 짧게 누른 다음, 해당 조합의 둘째 키를 짧게 누르면 됩니다.

컴퓨터 모델에 따라 키보드에서 다음과 같은 키가 지원될 수 있습니다.

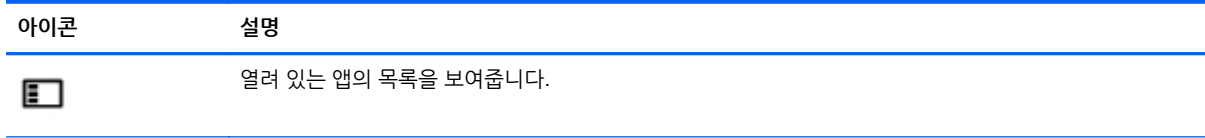

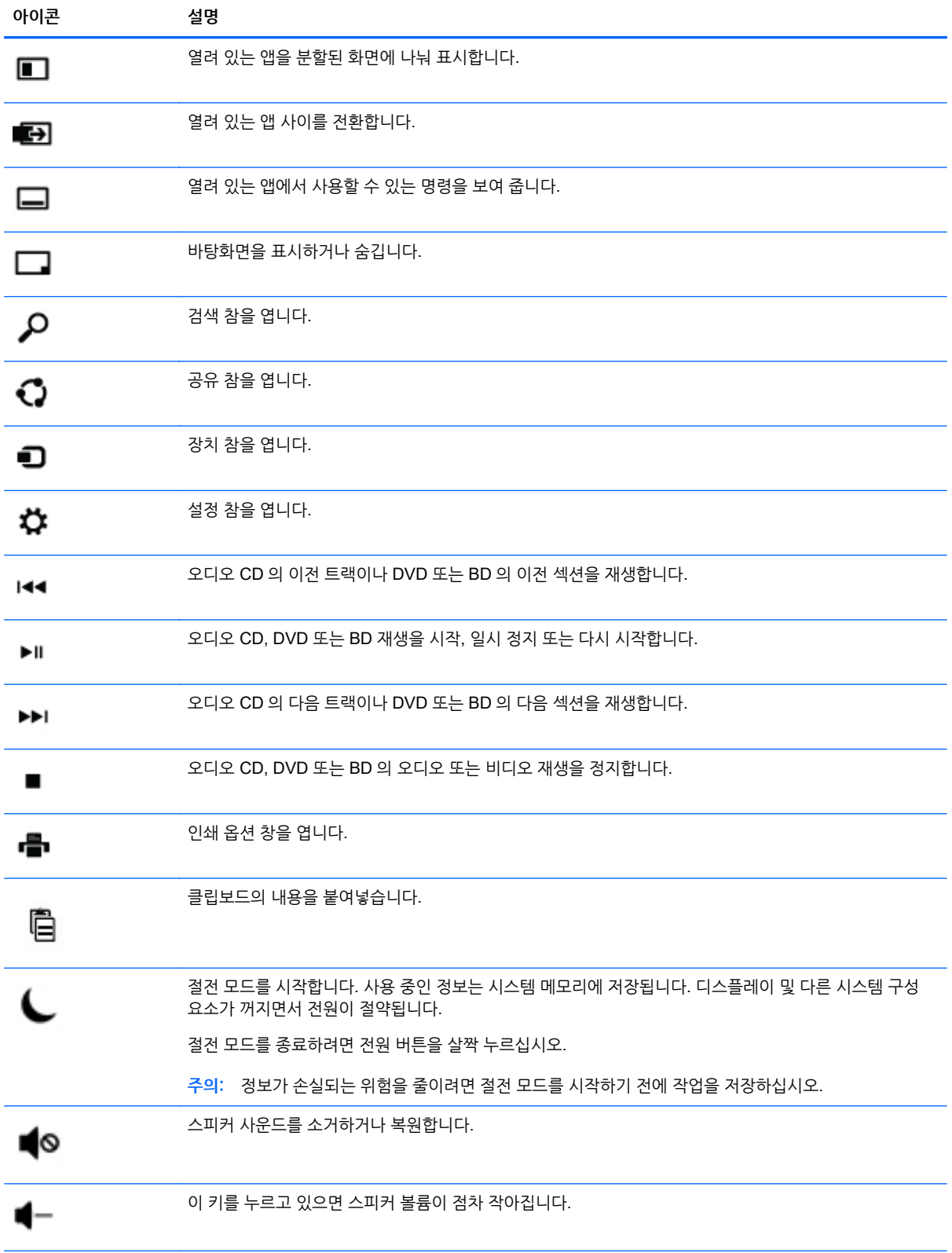

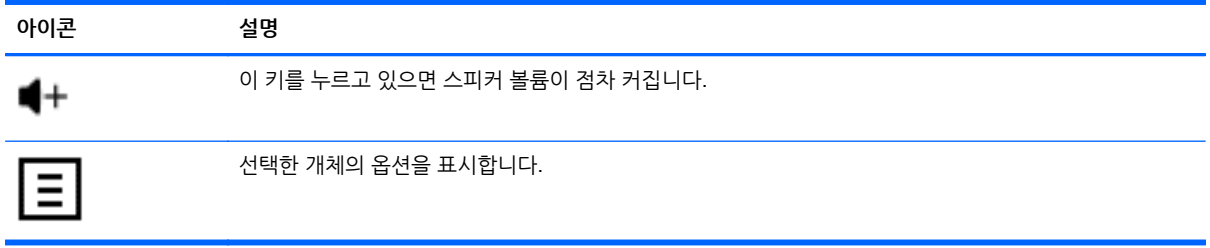

### Windows **바로 가기 키의 사용**

Windows 에서는 작업을 빨리 수행할 수 있도록 바로 가기 키를 제공합니다. Windows 키( $\begin{bmatrix} 1 \end{bmatrix}$ )만 따로 누 르거나 특정 키와 조합해서 눌러 지정된 작업을 수행할 수 있습니다.

# <span id="page-13-0"></span>4 **컴퓨터 보호**

본 컴퓨터는 허가 받지 않은 액세스로부터 시스템과 데이터의 무결성을 보호하는 데 도움을 주는 기능을 갖 추고 있습니다. 바르게 사용하려면 이러한 기능에 대해 알아두십시오.

# **컴퓨터 보안 기능**

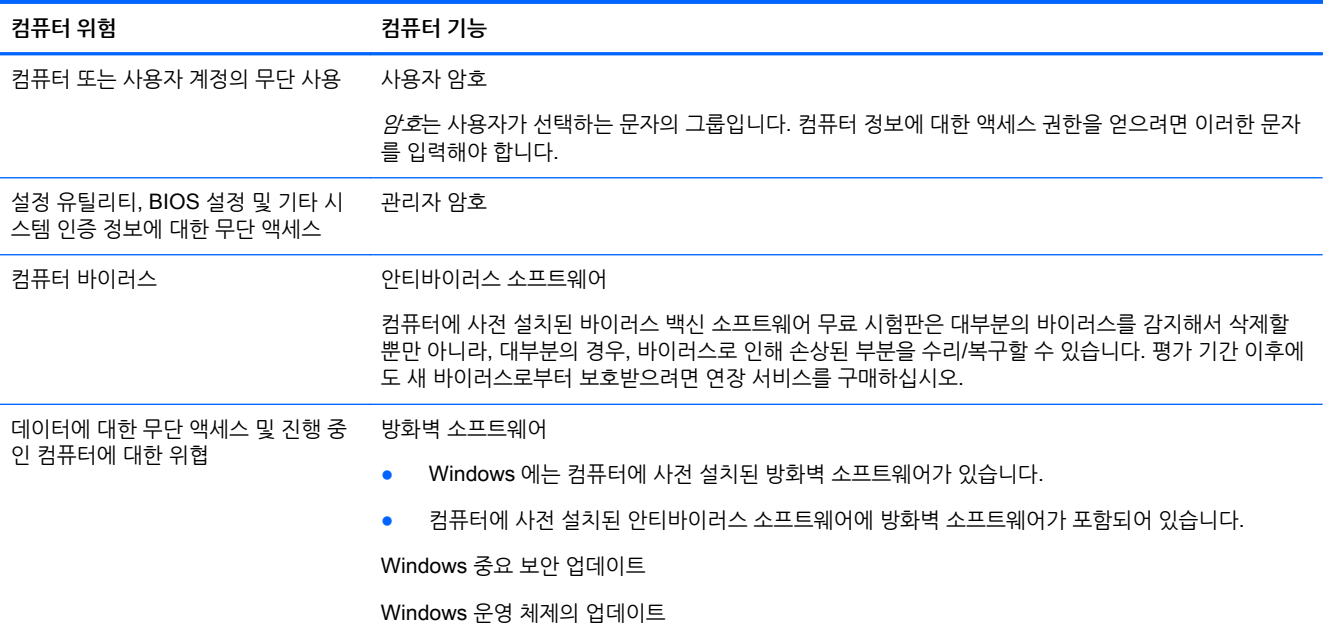

#### 컴퓨터가 시작되지 않음 9

# <span id="page-14-0"></span>5 **문제 해결**

모니터 또는 프린터 등의 주변 장치를 컴퓨터와 함께 사용하면서 문제가 발생할 경우, 더 심층적이고 폭넓은 문제 해결 정보가 필요하다면 제품 제조사에서 제공한 설명서를 참조하십시오. 다음 표에는 컴퓨터를 설치, 시작 또는 사용하는 동안 발생할 수 있는 몇 가지 문제와 가능한 해결 방법이 나와 있습니다.

추가적인 문제 해결 옵션 또는 자세한 정보를 보려면 <http://www.hp.com/go/contactHP> 로 이동한 다음 사 용 중인 컴퓨터 모델을 검색합니다.

## **컴퓨터가 시작되지 않음**

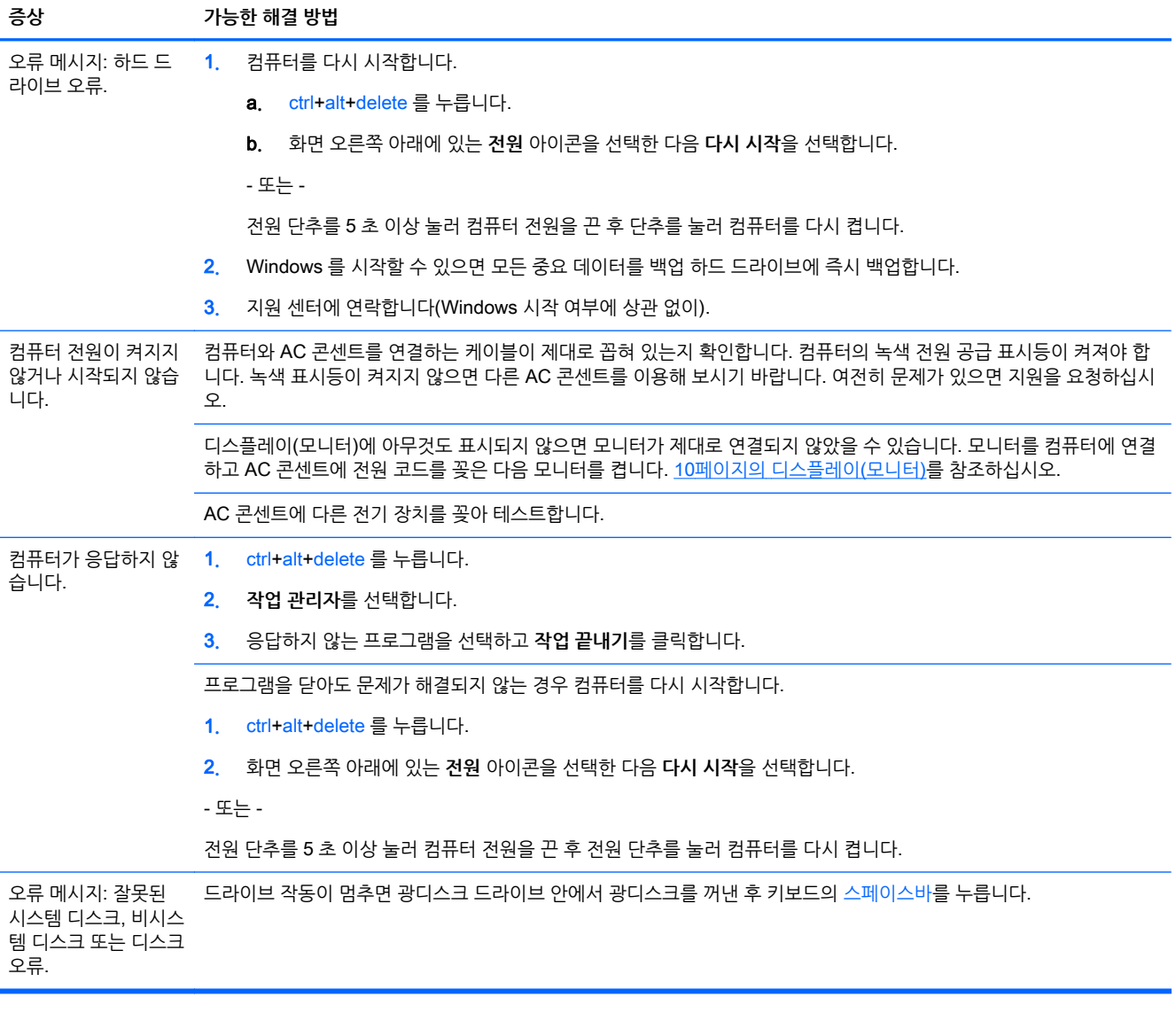

# <span id="page-15-0"></span>**전원**

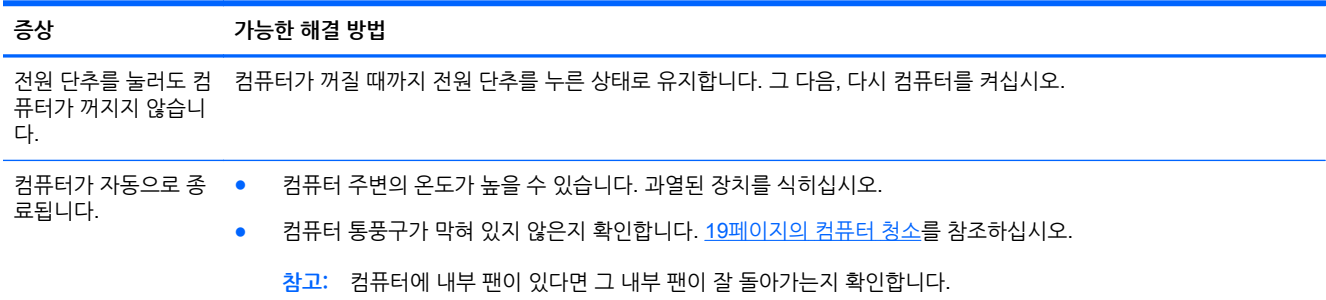

# **디스플레이**(**모니터**)

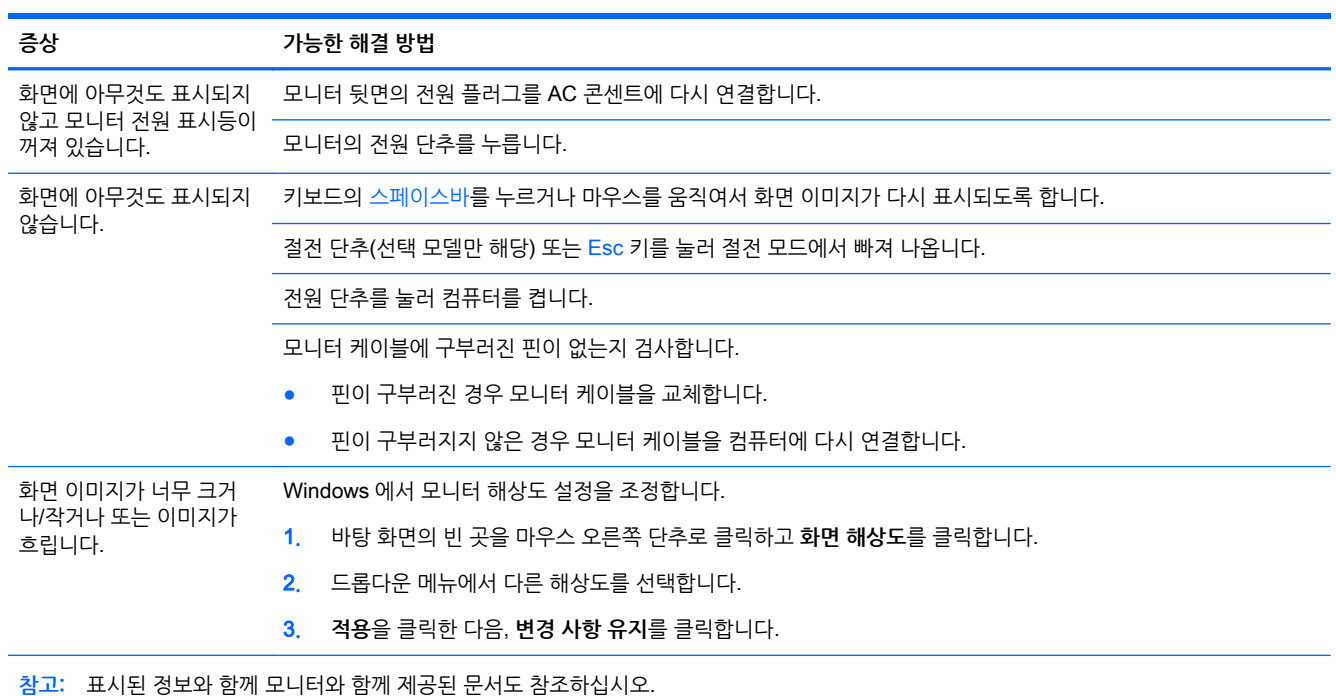

# **키보드 및 마우스**(**케이블 사용**)

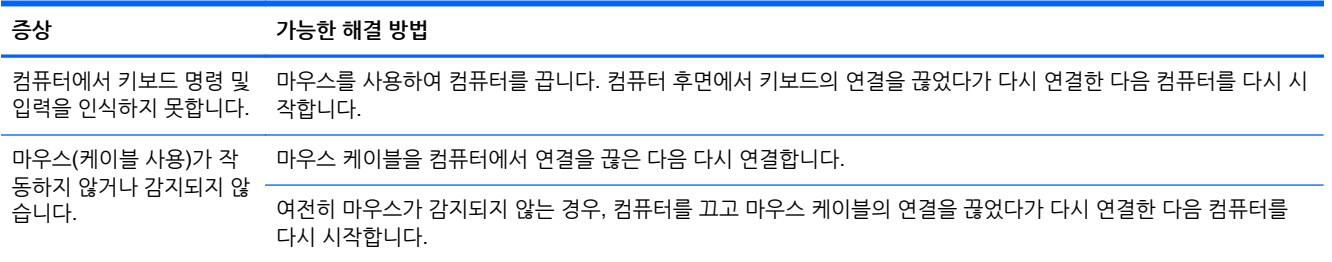

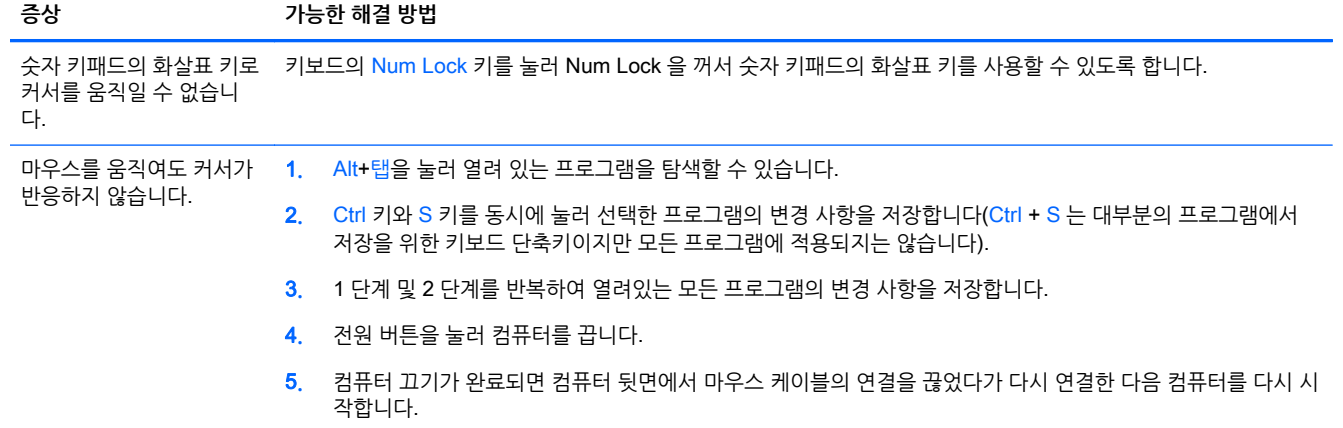

## <span id="page-17-0"></span>**키보드 및 마우스**(**무선**)

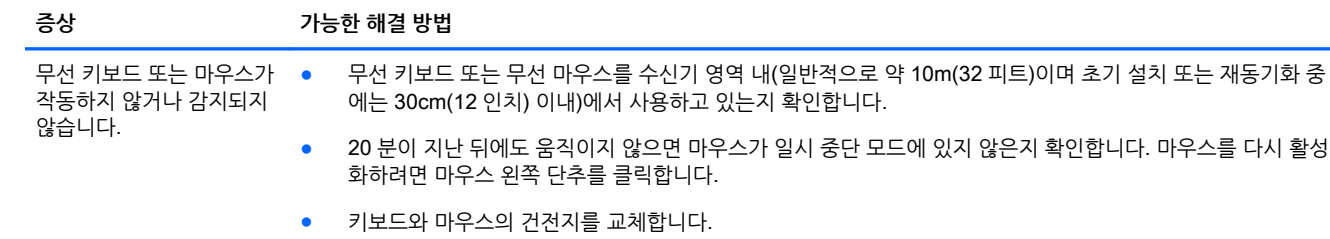

● 다음 단계를 따라 키보드 및 마우스를 수신기와 다시 동기화합니다.

다음 그림에 표시된 수신기, 무선 키보드 및 무선 마우스는 예제입니다. 사용자의 모델은 다를 수 있습니다.

**중요:** 이 단계에서는 무선 키보드 및 무선 마우스를 수신기와 동일한 수준(수신기 30cm 내) 및 다른 장치의 간섭을 피할 수 있는 곳에 배치하십시오.

1**.** 컴퓨터의 USB 포트에서 수신기를 뽑았다가 다시 연결합니다. 사용 중인 컴퓨터 모델에는 수신기 전용 포트가 있을 수도 있습니다. 가능한 경우, 컴퓨터 전면에 있는 USB 포트를 사용합니다.

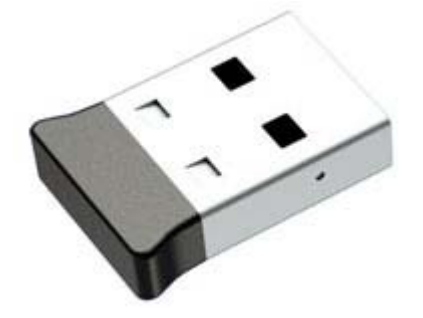

2**.** 마우스가 켜져 있는지 확인하고(A) 수신기의 LED 가 켜질 때까지 또는 깜박거림이 멈출 때까지 5 ~ 10 초 동안 마우스 아래쪽에 있는 **연결** 단추(B)를 누른 상태로 유지합니다. 수신기 연결 세션의 시간 초과는 60 초입니다. 연결은 되었지만 수신기가 시간 초과되지 않았는지 확인하려면 마우스를 움직여서 화면에 반응이 있는지 확인 합니다.

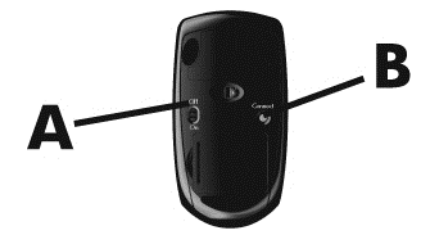

3**.** 키보드가 반응하지 않으면, 수신기에 있는 LED 가 깜박거릴 때까지 또는 깜박거림을 멈출 때까지 키보드의 바 닥 쪽에 있는 **연결** 단추(C)를 5 ~ 10 초 동안 누른 상태로 유지합니다.

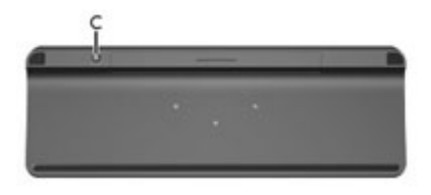

# <span id="page-18-0"></span>**스피커 및 사운드**

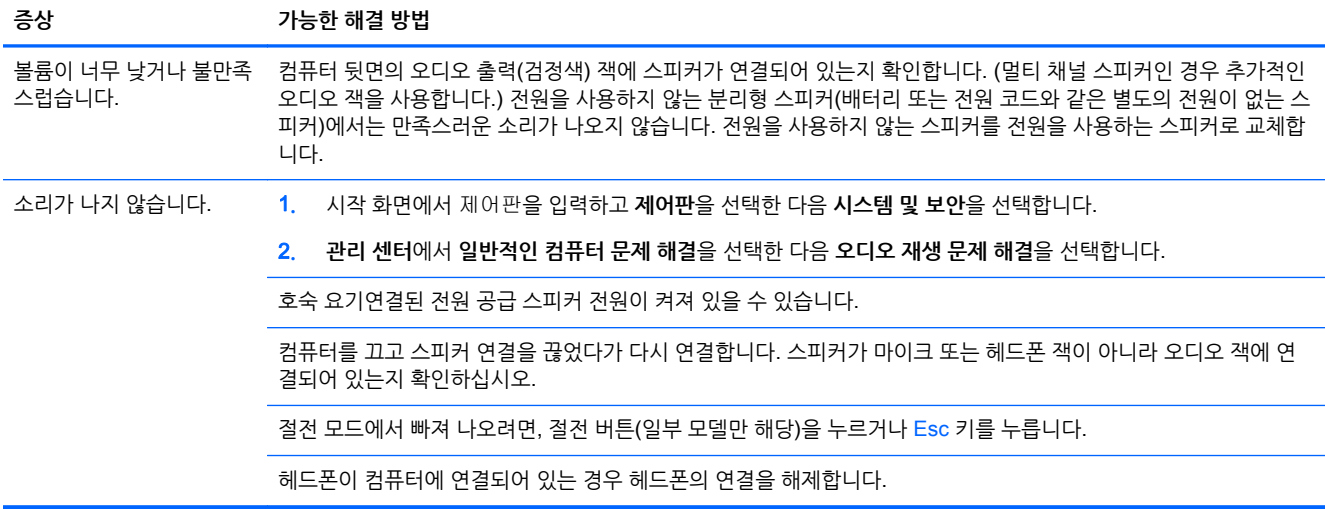

## **인터넷 액세스**

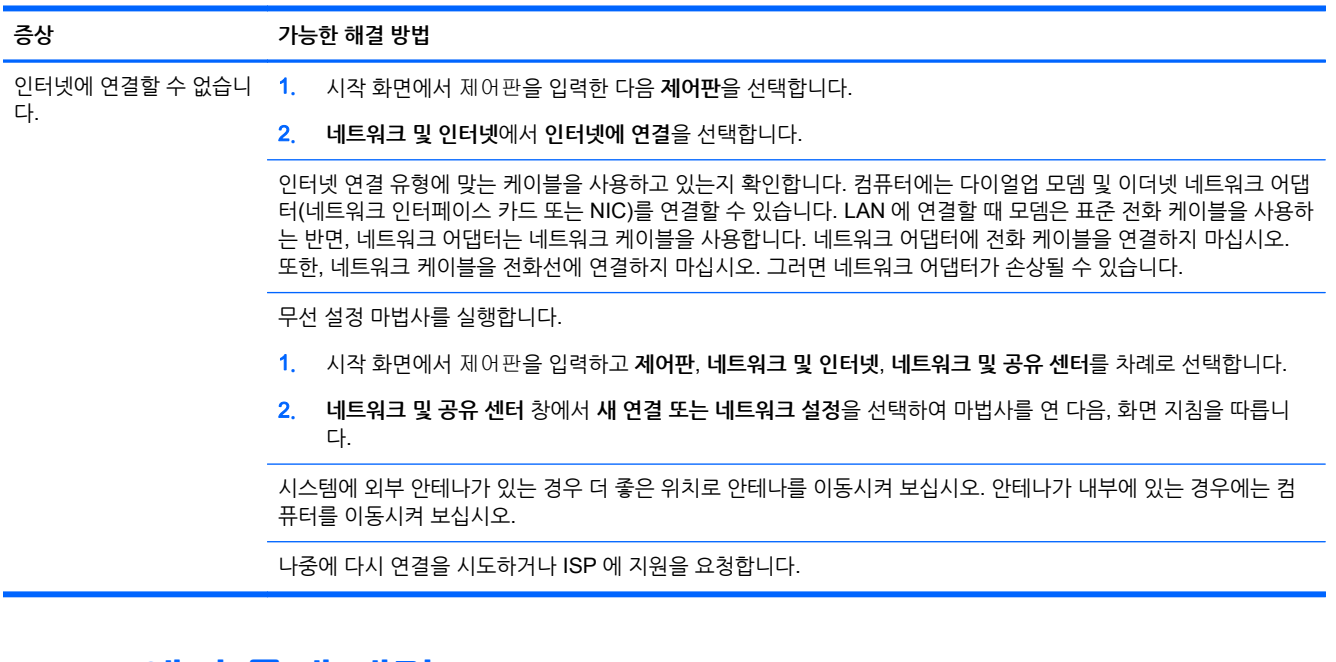

## **소프트웨어 문제 해결**

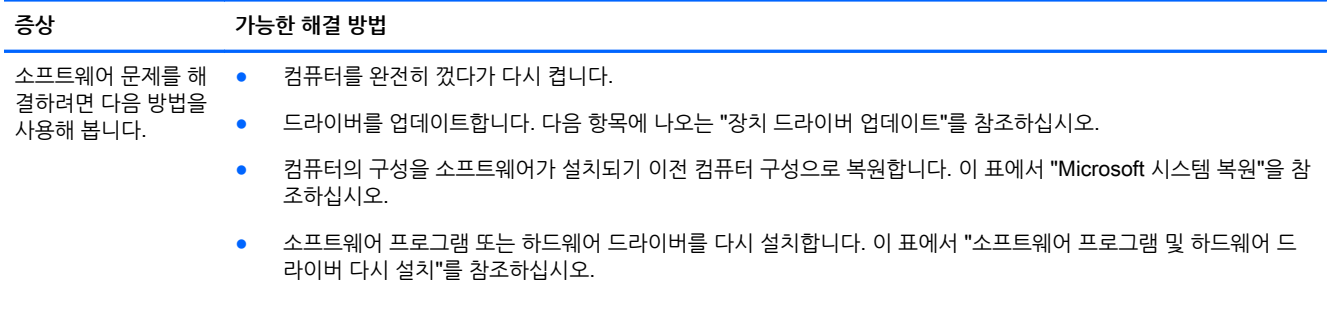

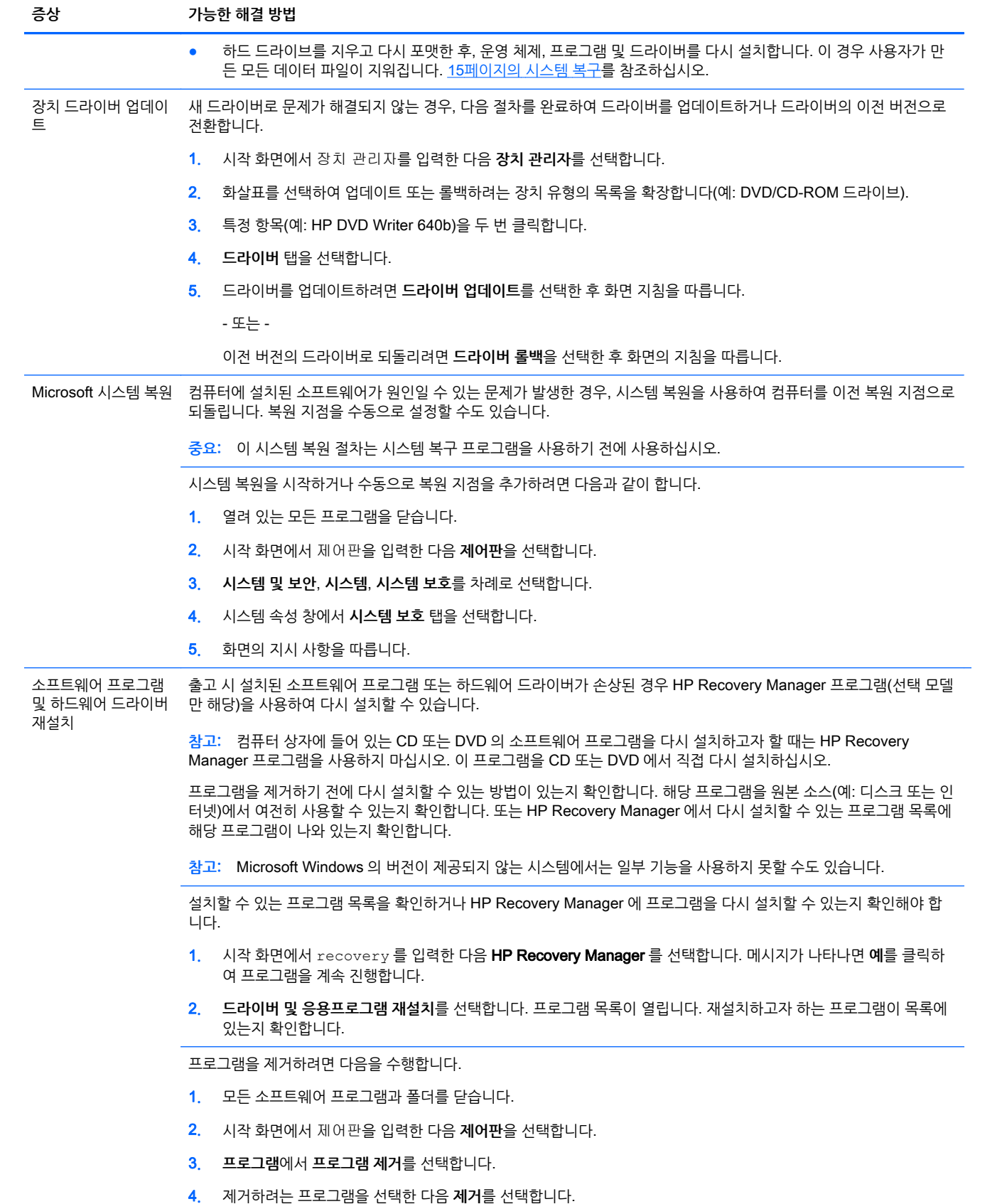

# <span id="page-20-0"></span>6 **시스템 복구**

시스템 복구는 하드 드라이브를 완전히 지우고 다시 포맷하므로 사용자가 만든 모든 데이터 파일을 삭제한 다음 출고 시 설치되어 있던 운영 체제, 프로그램 및 드라이브를 다시 설치합니다. 따라서, 컴퓨터가 출고된 이후에 설치한 모든 소프트웨어는 수동으로 다시 설치해야 합니다.

**참고:** 시스템 복원 절차는 시스템 복구 프로그램을 사용하기 전에 사용하십시오. 13페이지의 [소프트웨어](#page-18-0) [문제](#page-18-0) 해결에서 "Microsoft 시스템 복원"을 참조하십시오.

Microsoft Windows 의 버전이 제공되지 않는 시스템에서는 일부 기능을 사용하지 못할 수도 있습니다.

### **시스템 복구 방법 선택**

시스템 복구를 수행하려면 다음 방법 중 한 가지를 선택해야 합니다:

복구 이미지 - 하드 드라이브에 저장된 시스템 복구 이미지를 통해 복구를 실행합니다. 복구 이미지는 출고 시 설치된 소프트웨어의 사본이 포함된 파일입니다. 복구 이미지로부터 시스템 복구를 수행하려 면 15페이지의 Windows 시작 화면에서 시스템 복구를 참조하십시오.

**참고:** 이 복구 이미지는 데이터 저장에 사용할 수 없는 하드 드라이브의 부분을 사용합니다.

● 복구 미디어 - 하드 드라이브에 저장된 파일에서 생성하거나 별도로 구매한 복구 미디어를 통해 시스템 복구를 실행합니다. 복구 미디어를 만들려면 17[페이지의](#page-22-0) 복구 미디어 생성를 참조하십시오.

## **시스템 복구 옵션**

시스템 복구는 다음 순서로 수행되어야 합니다.

- 1**.** Windows 시작 화면에서 하드 드라이브 사용.
- 2**.** F11 을 눌러 시스템을 시작하고 하드 드라이브 사용.
- 3**.** 만들어 둔 복구 미디어 사용.
- 4**.** HP 에서 구입한 복구 디스크 사용. 복구 디스크를 구입하려면 <http://www.hp.com/go/contactHP> 로 이 동하십시오.

### Windows **시작 화면에서 시스템 복구**

**주의:** 시스템 복구는 생성 또는 설치된 모든 데이터 및 프로그램을 삭제합니다. 중요한 데이터는 이동식 디 스크나 USB 플래시 드라이브에 백업하십시오.

컴퓨터가 작동 중이고 Windows 에서 응답하는 경우, 다음 단계를 사용하여 시스템 복구를 수행합니다.

- 1**.** 컴퓨터를 끕니다.
- 2**.** 모니터, 키보드 및 마우스를 제외한 모든 주변 장치를 컴퓨터에서 연결 해제합니다.
- 3**.** 컴퓨터를 켭니다.
- 4**.** 시작 화면에서 recovery 를 입력한 다음 HP Recovery Manager 를 선택합니다. 메시지가 나타나면 **예**를 클릭하여 프로그램을 계속 진행합니다.
- 5**.** Windows **복구 환경**을 선택합니다.

6**.** 화면의 지시 사항을 따릅니다.

**참고:** 시스템에서 복구 파티션을 찾지 못하는 경우, 복구 미디어를 삽입하라는 메시지가 표시됩니다. 디스크나 USB 플래시 드라이브를 삽입하고 **예**를 선택한 후 **다음**을 클릭하여 컴퓨터를 다시 시작한 다 음 복구 디스크나 USB 플래시 드라이브에서 HP Recovery Manager 를 실행합니다. 디스크를 사용하 는 경우 프롬프트가 표시되면 다른 시스템 복구 디스크를 삽입합니다.

7**.** 복구가 완료되면 컴퓨터를 끄고 모든 주변 장치를 다시 연결한 후 컴퓨터를 다시 켭니다.

### **시스템 시작 시 시스템 복구**

**주의:** 시스템 복구는 생성 또는 설치된 모든 데이터 및 프로그램을 삭제합니다. 중요한 데이터는 이동식 디 스크나 USB 플래시 드라이브에 백업하십시오.

컴퓨터는 작동 중이지만 Windows 가 응답하지 않는 경우에는 다음 단계를 따라 시스템 복구를 수행합니다.

- 1**.** 컴퓨터를 끕니다. 필요한 경우, 컴퓨터가 꺼질 때까지 전원 단추를 누른 상태로 유지합니다.
- 2**.** 모니터, 키보드 및 마우스를 제외한 모든 주변 장치를 컴퓨터에서 연결 해제합니다.
- 3**.** 전원 단추를 눌러 컴퓨터를 켭니다.
- 4**.** 초기 회사 로고 화면이 표시된 후 화면에 Windows 에서 파일 로딩 중 메시지가 나타날 때까지 키보드 의 F11 키를 여러 번 누릅니다.
- 5**.** Windows **복구 환경**을 선택합니다.
- 6**.** 화면의 지시 사항을 따릅니다.
- 7**.** 복구가 완료되면 컴퓨터를 끄고 모든 주변 장치를 다시 연결한 후 컴퓨터를 다시 켭니다.

### **복구 미디어에서 시스템 복구**

**주의:** 시스템 복구는 생성 또는 설치된 모든 데이터 및 프로그램을 삭제합니다. 중요한 데이터는 이동식 디 스크나 USB 플래시 드라이브에 백업하십시오.

복구 미디어를 만들려면 17[페이지의](#page-22-0) 복구 미디어 생성를 참조하십시오.

복구 미디어를 사용하여 시스템 복구를 실행하려면 다음을 수행합니다.

- 1**.** 컴퓨터가 작동 중인 경우 저장할 데이터 파일을 모두 담은 백업 DVD 나 백업 USB 플래시 드라이브를 생성한 후 컴퓨터에서 백업 미디어를 제거합니다.
- 2**.** 복구 DVD 를 사용 중인 경우 DVD 드라이브 트레이에 복구 디스크 1 번을 넣고 트레이를 닫습니다. 복 구 USB 플래시 드라이브를 사용하려면 플래시 드라이브를 USB 포트에 삽입합니다.
- 3**.** 시작 화면에서 컴퓨터가 작동하는 경우 커서를 화면의 오른쪽 아래 모서리로 움직여서 아이콘 도구 모 음을 나타낸 뒤, **설정**, **전원** 아이콘, **시스템 종료**를 차례로 선택합니다. 컴퓨터가 반응하지 않는 경우에 는 컴퓨터 전원이 꺼질 때까지 5 초 정도 전원 단추를 누른 상태로 유지합니다.
- 4**.** 모니터, 키보드 및 마우스를 제외한 모든 주변 장치를 컴퓨터에서 연결 해제합니다.
- 5**.** 전원 단추를 눌러 컴퓨터를 켭니다. 복구 DVD 를 사용하는 경우 컴퓨터가 디스크에서 HP Recovery Manager 를 자동으로 실행하므로, 7 단계로 건너뜁니다.
- 6**.** USB 플래시 드라이브에서 시스템 복구를 실행 중인 경우 Esc 키를 눌러 컴퓨터의 전원이 켜질 때 부팅 메뉴가 표시되도록 합니다. 화살표 키를 사용하여 USB 장치를 선택하고 Enter 키를 눌러 해당 장치에 서 시작합니다.
- 7**.** 디스크 또는 하드 드라이브로부터 시스템 복구를 실행하는 동안 선택 메시지가 표시되면 **미디어**를 선 택하고 **다음**을 클릭합니다.
- <span id="page-22-0"></span>8**. 기본값으로 재설정**을 선택합니다.
- 9**.** 화면의 지시 사항을 따릅니다.

## **복구 미디어**

복구 미디어는 빈 DVD 또는 USB 플래시 드라이브(한 번에 둘 중 하나만 사용할 수 있음)에서 생성할 수 있 습니다. 하드 드라이브에 저장된 복구 이미지에서 복구 미디어를 만듭니다. 이 이미지에는 출고 시 컴퓨터에 내장되어 있던 소프트웨어 프로그램 및 운영 체제가 포함됩니다. 사용 중인 컴퓨터에는 하나의 복구 미디어 세트만 만들 수 있으며 해당 미디어는 이 *컴퓨터에서만* 사용할 수 있습니다. 복구 미디어를 안전한 장소에 보 관합니다.

**참고:** Microsoft Windows 없이 출고된 시스템에서는 일부 기능을 사용하지 못할 수도 있습니다.

### **복구 미디어 선택**

복구 디스크를 작성하려면 컴퓨터에 DVD Writer 가 있어야 하며 고품질 빈 DVD+R 또는 DVD-R 디스 크만 사용해야 합니다.

**참고:** CD 또는 DVD+RW, DVD+RW, DVD-RW, DVD+RW DL, DVD-RW DL, DVD+R DL 또는 DVD-R DL 디스크는 복구 디스크를 만드는 데 사용할 수 없습니다.

- 복구 디스크를 만들려면 고품질의 디스크를 사용하여 복구 디스크 세트를 만들어야 합니다. 디스크에 결함이 있는 경우 디스크가 드라이브 밖으로 추출될 수도 있습니다. 새로운 빈 디스크를 삽입하여 다시 시도하라는 메시지가 나타납니다.
- 복구 디스크 세트의 디스크 수는 사용 중인 컴퓨터 모델에 따라 다릅니다(일반적으로 1~3 개의 DVD). 복구 디스크 생성 프로그램을 사용하면 세트에 필요한 정확한 CD 개수를 알 수 있습니다.
- 복구 USB 플래시 드라이브를 생성하는 것과 비어 있는 고품질의 빈 USB 플래시 드라이브를 사용하는 것 중 하나를 선택할 수 있습니다. USB 플래시 드라이브를 사용 중인 경우 프로그램을 통해 데이터를 모두 저장하기 위해 필요한 드라이브의 크기를 알 수 있습니다(최소 8GB).

**참고:** 복구 미디어를 만드는 프로세스에서는 미디어에 쓰여진 정보가 올바른지 확인하기 위해 약간의 시 간이 소요됩니다. 프로세스는 언제라도 중단할 수 있습니다. 다음에 프로그램을 실행할 때에는 중단된 부분 부터 다시 시작합니다.

### **복구 미디어 생성**

복구 디스크를 만들려면 다음을 수행합니다.

- 1**.** 열려 있는 모든 프로그램을 닫습니다.
- 2**.** 시작 화면에서 recovery 를 입력한 다음 HP Recovery Manager 를 선택합니다. 메시지가 나타나면 **예**를 클릭하여 프로그램을 계속 진행합니다.
- 3**. 복구 미디어 만들기**, **빈** DVD **를 사용하여 복구 미디어 만들기**, **다음**을 차례로 선택합니다.
- 4**.** 화면의 지침을 따릅니다. 디스크가 작성될 때마다 각 디스크에 레이블(예: 복구 1, 복구 2)을 작성합니 다.

복구 USB 플래시 드라이브를 만들려면 다음과 같이 하십시오.

- 1**.** 열려 있는 모든 프로그램을 닫습니다.
- 2**.** 컴퓨터의 USB 포트에 USB 플래시 드라이브를 연결합니다.
- 3**.** 시작 화면에서 recovery 를 입력한 다음 HP Recovery Manager 를 선택합니다. 메시지가 나타나면 **예**를 클릭하여 프로그램을 계속 진행합니다.
- 4**. 복구 미디어 만들기**, USB **플래시 드라이브를 사용하여 복구 미디어 만들기**, **다음**을 차례로 선택합니 다.
- 5**.** 미디어 목록에서 USB 플래시 드라이브를 선택합니다. 프로그램을 통해 복구 드라이브를 생성하는 데 필요한 저장 공간을 알 수 있습니다. USB 플래시 드라이브의 저장 용량이 부족한 경우(최소 8GB) 화면 에서 회색으로 표시되고 진행할 수 없습니다. **다음**을 클릭합니다.

**참고:** 복구 미디어 생성이 플래시 드라이브를 포맷하여 모든 파일을 삭제합니다.

6**.** 화면의 지침을 따릅니다. USB 플래시 드라이브에 레이블을 붙여 이를 안전한 곳에 보관해야 합니다.

**참고:** 복구 미디어 생성 시 미디어 카드를 사용하면 안 됩니다. 시스템이 미디어 카드에서 시작되지 않아 시스템 복구를 실행하지 못할 수도 있습니다.

# <span id="page-24-0"></span>7 **유지 관리**

컴퓨터가 최고 성능으로 작동하도록 컴퓨터에 대해 간단한 유지보수를 수행하는 것이 중요합니다.

# **일정 및 작업**

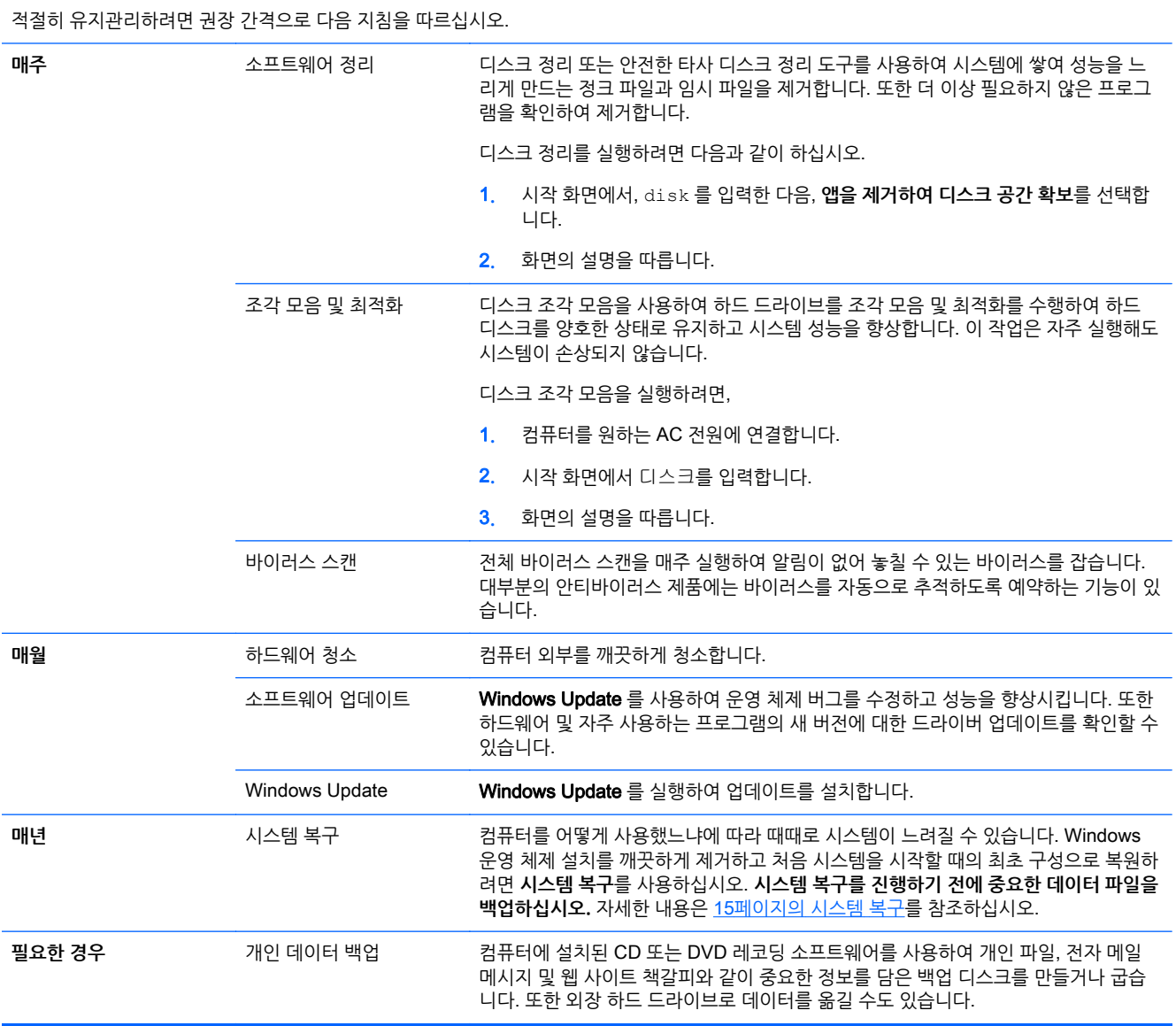

## **컴퓨터 청소**

다음 제품을 사용하여 컴퓨터를 안전하게 청소하십시오.

- 최대 농도 0.3%의 디메틸 벤질 염화 암모늄(예: 다양한 브랜드의 일회용 클리닝 티슈 상품)
- 무알콜 유리 세정액
- 저자극성 비누 수용액
- 마른 극세사 헝겊 또는 섀미 가죽(기름기 없는 정전기 방지 헝겊)
- 정전기 방지 헝겊

**주의:** 컴퓨터를 영구적으로 손상시킬 수 있는 강력한 세제는 사용하지 않습니다. 클렌징 제품이 컴퓨터에 안전한지 확실하지 않은 경우, 알코올, 아세톤, 염화암노늄, 염화메틸렌 및 탄화수소 같은 성분이 제품에 들 어있지 않은지 제품의 내용물을 확인합니다.

종이 타월과 같은 섬유 재질을 이용하면 컴퓨터에 흠이 생길 수 있습니다. 시간이 지나면서 먼지와 세정액이 흠집이 있는 부분에 들어갈 수 있습니다.

### **청소 절차**

컴퓨터를 안전하게 청소하려면 이 단원의 순서를 따르십시오.

**경고!** 감전이나 부품의 손상을 방지하려면 컴퓨터가 켜져 있을 때 청소하지 마십시오.

- 컴퓨터를 끕니다.
- AC 전워의 연결을 해제합니다.
- 전원 공급형 외장 장치를 모두 분리합니다.

**주의:** 내부 구성 요소의 손상을 방지하려면, 직접 컴퓨터 표면에 세제나 세정액을 뿌리지 마십시오. 세정액 이 표면에 떨어지면 내부 부품이 영구적으로 손상될 수 있습니다.

#### **디스플레이 청소**

**주의:** 스크린에 세정제를 직접 뿌리지 마십시오.

부드럽고 보풀이 없는 헝겊에 무알콜 유리 세정제를 묻혀 디스플레이 측면과 표면을 부드럽게 닦아 주십시 오.

#### **컴퓨터 통풍구 청소**

통풍구는 컴퓨터의 온도를 적절하게 유지하는 기능을 합니다. 배터리 전원을 사용하는 소형 공기 청소기로 이 통풍구를 깨끗하게 유지합니다. (건전지로 작동되는 진공 청소기를 사용하면 감전 위험을 피할 수 있습니 다.)

- 1**.** 청소기로 컴퓨터 케이스의 통풍구를 청소합니다.
- 2**.** 컴퓨터 커넥터(예: 이더넷 및 USB 커넥터) 안쪽과 그 주변에 쌓여 있는 이물질을 제거합니다.

#### **키보드 또는 마우스 청소**

**경고!** 감전이나 내부 부품 손상의 위험을 줄이려면 진공 청소기로 키보드를 청소하지 마십시오. 진공 청소 기를 사용하면 키보드 표면에 실내의 먼지가 쌓일 수 있습니다.

**주의:** 내부 구성 요소의 손상을 방지하려면 액체가 키 사이로 흘러 들어가지 않도록 하십시오.

- 기보드나 마우스를 청소하려면 부드러운 극세사 헝겊 또는 섀미 가죽에 위에 나열된 세정액을 묻혀 사 용하거나 일회용 물수건을 사용하십시오.
- 기가 끈적거리거나 키보드에 먼지, 보풀 및 기타 미세 입자들이 달라붙어 있는 경우 분사 빨대가 있는 압축 공기 캔을 사용하여 제거하십시오.

볼 마우스를 사용하는 경우 볼과 롤러 안쪽까지 깨끗하게 청소합니다.

- 1**.** 마우스를 거꾸로 들고 볼 덮개 링을 반시계 방향으로 돌려 링을 제거하고 롤러 볼을 꺼냅니다.
- 2**.** 비누와 미지근한 물로 롤러 볼을 닦아냅니다.
- 3**.** 이소프로필 (연마용) 알코올을 적신 면봉으로 마우스 안쪽의 롤러를 청소합니다.
- 4**.** 롤러 볼과 롤러가 완전히 마른 후에 볼과 볼 커버 링을 다시 제 위치에 끼웁니다.

# <span id="page-27-0"></span>8 HP PC **하드웨어 진단**(UEFI) **사용**

HP PC 하드웨어 진단은 컴퓨터 하드웨어가 올바르게 작동하는지 확인하는 진단 테스트를 실행할 수 있는 UEFI(Unified Extensible Firmware Interface)입니다. 이 도구는 운영 체제 외부에서 실행되므로 운영 체제 나 다른 소프트웨어 구성 요소로 인해 발생할 수 있는 문제로부터 하드웨어 오류를 격리할 수 있습니다.

HP PC 하드웨어 진단 UEFI 를 시작하려면 다음과 같이 하십시오.

1**.** 컴퓨터를 켜거나 재시작합니다. 화면 왼쪽 하단에 "Press the ESC key for Startup Menu(시작 메뉴를 표시하려면 Esc 키를 누르십시오.)"라는 메시지가 표시될 때 esc 를 누릅니다. Startup Menu(시작 메 뉴)가 표시되면 f2 를 누릅니다.

BIOS 가 다음 순서에 따라 세 곳을 검색해서 이 진단 도구를 찾습니다.

a**.** 연결된 USB 드라이브

**참고:** HP PC 하드웨어 진단(UEFI) 도구를 USB 드라이브에 다운로드하려면 22페이지의 HP PC 하드웨어 진단(UEFI)을 USB 장치에 다운로드를 참조하십시오.

- b**.** 하드 드라이브
- c**.** BIOS
- 2**.** 진단 도구가 열리면 키보드의 화살표 키를 이용해서 원하는 진단 테스트 유형을 선택한 다음, 화면의 설 명을 따릅니다.

 $\dddot{=}$  창고: 지단 테스트를 중지해야 할 경우 Esc 를 누릅니다.

### HP PC **하드웨어 진단**(UEFI)**을** USB **장치에 다운로드**

**참고:** HP PC 하드웨어 진단(UEFI) 도구 다운로드에 관한 설명은 영어로만 제공됩니다.

- 1**.** <http://www.hp.com> 페이지로 갑니다.
- 2**.** 페이지 상단의 **지원**에 마우스 커서를 올려놓은 다음, **드라이버 다운로드**를 클릭합니다.
- 3**.** 텍스트 상자에 제품 이름을 입력한 다음, **찾기**를 클릭합니다.

- 또는 -

**지금 찾기**를 클릭하면 HP 에서 자동으로 제품을 감지합니다.

- 4**.** 컴퓨터 모델을 선택한 다음 운영 체제를 선택합니다.
- 5**. 진단** 섹션에서 HP UEFI Support Environment 를 클릭합니다.

- 또는 -

**다운로드**를 클릭한 다음 **실행**을 선택합니다.

# <span id="page-28-0"></span>9 **사양**

# **운영 사양**

**참고:** 컴퓨터의 정확한 전기 등급을 확인하려면 컴퓨터 겉면에 있는 컴퓨터 등급 레이블을 참조하십시오.

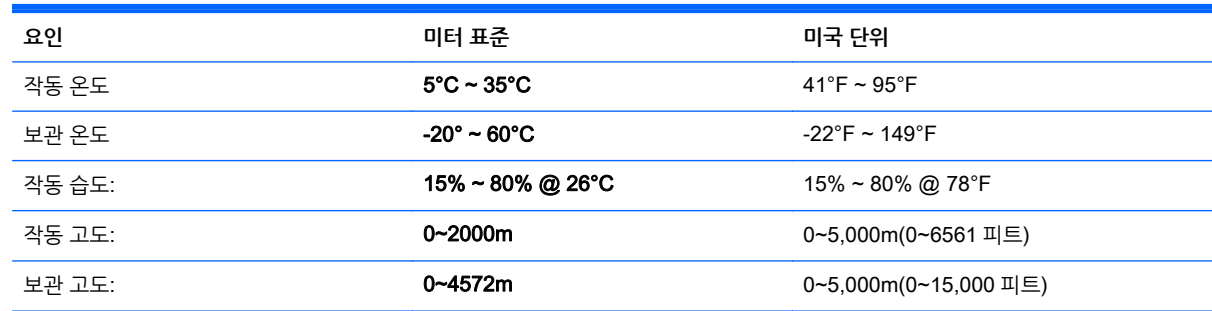

# <span id="page-29-0"></span>10 **지원 정보**

## **지원을 받는 방법**

HP 지원은 컴퓨터를 최대한 효과적으로 활용하시도록 도움을 드릴 수 있습니다. 컴퓨터에 있는 도구, 웹에 서 이용할 수 있는 정보, 전화 또는 현지 대리점을 통해 필요한 도움을 받으실 수 있습니다.

HP 지원에 연락하기 전에 다음 정보들을 가까운 곳에 두시는 것이 좋습니다.

- 모델 번호
- 제품 번호
- 일련 번호
- 소프트웨어 제조 번호
- $\bullet$  유영 체제
- 구입 날짜

나중에 참조할 수 있도록 사용 중인 제품의 정보를 적어 두십시오.

목록의 처음 4 개 항목(모델 번호, 제품 번호, 일련 번호 및 소프트웨어 제조 번호)은 HP 지원 정보를 사용하 여 확인할 수 있습니다. 시작 화면에서 지원을 입력한 다음 HP **지원 정보**를 선택합니다.

<http://www.hp.com/apac/register> 에서 반드시 등록하시기 바랍니다.

## **지원 받는 곳**

- 하드웨어 및 소프트웨어에 대한 문제는 Windows 도움말 및 지원을 사용하십시오. 시작 화면에서 도움 말을 입력한 다음 **도움말 및 지원**을 선택합니다.
- HP Support Assistant 를 사용합니다. 시작 화면에서 지원을 입력한 다음 **HP Support Assistant** 를 선택합니다. HP Support Assistant 는 다음을 포함한 유용한 문제 해결 및 진단 정보를 제공합니다.
	- HP 전문 기술자와 온라인 상담
	- 지원 전화 번호
	- HP 서비스 센터 위치
- 온라인 도움말을 보려면 <http://www.hp.com/go/contactHP> 로 이동하십시오.

상담 전화 지원을 받을 수 있는 기간은 컴퓨터를 구입한 날로부터 30 일간이며, 30 일이 지난 후에는 요금이 부과될 수 있지만 도움 지원은 계속 이용할 수 있습니다.

### **수리를 위한 고객 지원**

컴퓨터를 수리해야 하거나 부품을 교체해야 할 경우 다음 중 한 가지 방법을 선택합니다.

- 대부분의 컴퓨터 부품은 쉽게 교체할 수 있습니다. 이 방법은 가정이나 직장에서 며칠 내에 부품을 직접 받아볼 수 있기 때문에 가장 빠른 수리 방법으로 볼 수 있습니다. (일부 국가 또는 지역에서는 이 옵션을 사용할 수 없습니다.)
- 컴퓨터를 수리해야 할 경우에는 HP 지워에서 컴퓨터 수리 서비스를 제공해 드립니다.

<span id="page-30-0"></span>이러한 서비스가 보증 기간 동안 제공됩니다.

HP 국제 제한 보증 및 기술 지원 설명서에 설명된 본 제품의 보증서에는 일부 중요한 세부 사항뿐 아니라 몇 가지 제한 및 예외 사항도 있습니다.

### **하드웨어를 업그레이드하기 전에**

하드웨어를 업그레이드하려는 경우 새 컴퓨터를 설치한 후에만 하십시오. 컴퓨터 설치에 관한 지침은 설치 지침 포스터 또는 3[페이지의](#page-8-0) 컴퓨터 설치를 참조하십시오. 시스템을 설치하거나 켜는 데 문제가 있는 경우, 이 장의 앞에 나와 있는 절차를 사용하여 즉시 HP 지원에 문의하십시오. 이 절차는 시스템을 업그레이드 하 기 전에 먼저 수행되어야 합니다.

컴퓨터 뒷면에 있는 보안 표시를 떼어내면 시스템을 업그레이드하기 전에 컴퓨터가 올바르게 작동하고 있었 음을 인정하는 것이 됩니다. 보안 표시를 떼어낸 후에는 HP 국제 제한 보증 및 기술 지원 설명서에 나열된 계 약 및 조건이 지역 법규에서 정하는 한도 내에서 해당 컴퓨터에 적용됩니다.

# <span id="page-31-0"></span>**색인**

### **F**

fn 키 [5](#page-10-0)

### **H**

HP PC 하드웨어 진단(UEFI) 다운로드 [22](#page-27-0) 사용법 [22](#page-27-0)

**ㅋ** 컴퓨터

문제 해결 [9](#page-14-0) 보안 기능 [8](#page-13-0) 컴퓨터 관리 [19](#page-24-0) 컴퓨터 청소하기 [19](#page-24-0)

### **ㄷ**

단축 키 [5](#page-10-0) 도움말 및 지원 [1,](#page-6-0) [24](#page-29-0) 동작 키 [5](#page-10-0)

### **ㅁ**

문제 해결 디스플레이(모니터) [10](#page-15-0) 소프트웨어 [13](#page-18-0) 스피커 및 사운드 [13](#page-18-0) 인터넷 액세스 [13](#page-18-0) 전원 [10](#page-15-0) 컴퓨터가 시작되지 않음 [9](#page-14-0) 키보드 및 마우스(무선) [12](#page-17-0) 키보드 및 마우스(케이블 사용) [10](#page-15-0)

### **ㅂ**

보안 기능 [8](#page-13-0) 복구 미디어 생성 [17](#page-22-0) 선택 [17](#page-22-0)

#### **ㅅ**

시스템 복구 방법 [15](#page-20-0) 옵션 [15](#page-20-0)

### **ㅇ**

운영 사양 [23](#page-28-0) 유지 관리, 일정 및 작업 [19](#page-24-0) 인터넷, 연결 [4](#page-9-0)

### **ㅈ**

지원 [24](#page-29-0)